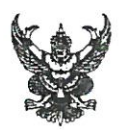

# บันทึกข้อความ

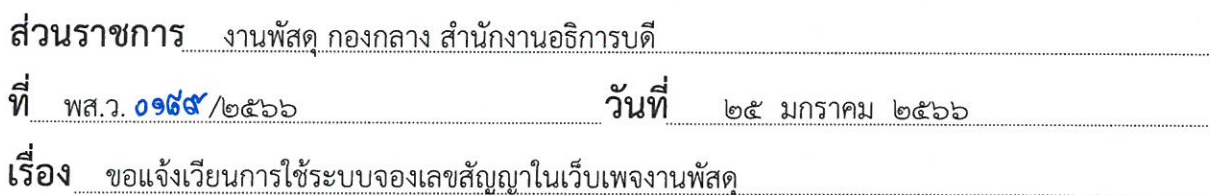

คณบดี/ผู้อำนวยการศูนย์/สำนัก/กองและหน่วยงานทุกท่าน เรียน

ตามที่งานพัสดุ กองกลาง สำนักงานอธิการบดี มีหน้าที่รับผิดชอบเกี่ยวกับการดำเนินการ ทางด้านการพัสดุ เพื่อการจัดซื้อจัดจ้างและการบริหารพัสดุภาครัฐ พ.ศ. ๒๕๖๐ และระเบียบกระทรวงการคลัง ว่าด้วยการจัดซื้อจัดจ้างและการบริหารพัสดุภาครัฐ พ.ศ. ๒๕๖๐ รวมถึงระเบียบข้อบังคับที่เกี่ยวข้อง ให้มี ประสิทธิภาพ ประสิทธิผลและตรวจสอบได้เป็นไปตามวัตถุประสงค์ของมหาวิทยาลัยนั้น

เพื่อให้การดำเนินงานด้านการจัดซื้อจัดจ้างของมหาวิทยาลัยเป็นไปด้วยความเรียบร้อย สะดวก รวดเร็วและสามารถตรวจสอบได้ จึงได้จัดทำ<mark>ระบบจองเลขสัญญาใ</mark>นเว็บเพจงานพัสดุขึ้นมา

ในการนี้จึงขอจัดส่งคู่มือการใช้งานระบบจองเลขสัญญา หากเจ้าหน้าที่พัสดุหน่วยงานใดมีรหัส เข้าใช้ระบบฐานข้อมูลทรัพย์สินแล้ว สามารถใช้รหัสนั้นเข้าใช้งานระบบจองเลขสัญญาได้ตามปกติ ทั้งนี้ เจ้าหน้าที่พัสดุหน่วยงานใดยังไม่มีรหัสในการเข้าใช้งานทั้ง ๒ ระบบสามารถกรอกแบบฟอร์มขอเข้าใช้งาน ระบบตามเอกสารที่แนบมานี้

จึงเรียนมาเพื่อทราบ

(นายธนัสชภัทร์ จักรทอง) นิติกรปฏิบัติการ รักษาการหัวหน้าพัสดุ

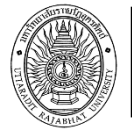

## **แบบฟอร์มการขอรหัสผู้ใช้ (Username) และรหัสผ่าน (Password) เข้าใช้ระบบฐานข้อมูลทรัพย์สิน มหาวิทยาลัยราชภัฏอุตรดิตถ์**

หน่วยฐานข้อมูลทรัพย์สินและจำหน่ายพัสดุ งานพัสดุ กองกลาง สำนักงานอธิการบดี

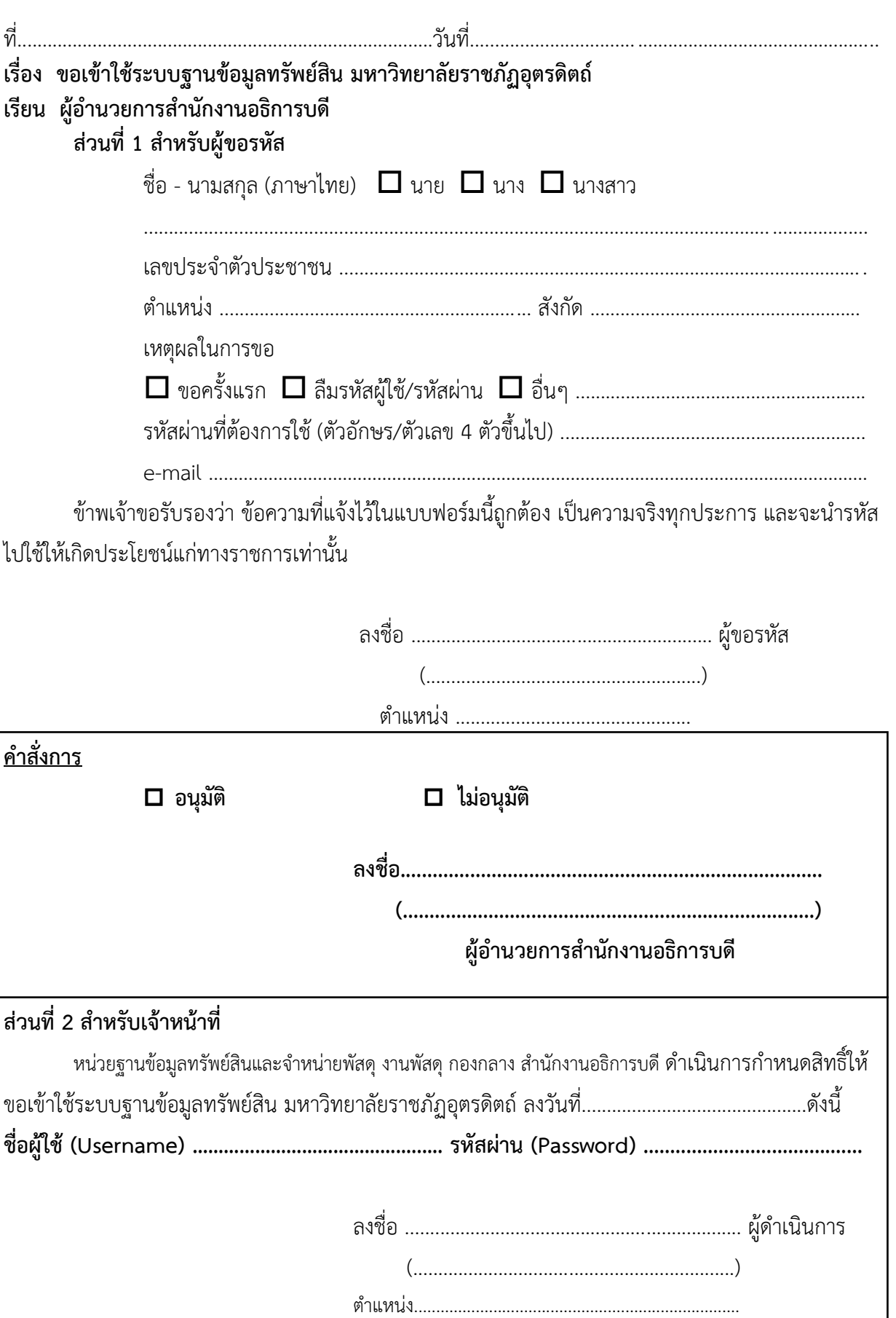

#### **คู่มือการใช้งานระบบจองเลขสัญญา**

- 1. ขั้นตอนการเข้าสู่ระบบทำได้ดังนี้
	- 1.1 เข้าไปที่ **<http://assets.uru.ac.th/contt>** (ระบบจองเลขสัญญา งานพัสดุฯ)
	- 1.2 เข้าไปที่ **<http://assets.uru.ac.th/>** (เว็บเพจงานพัสดุฯ)
		- 1.2.1 แล้วเลือกแบนเนอร์ระบบจองเลขสัญญา

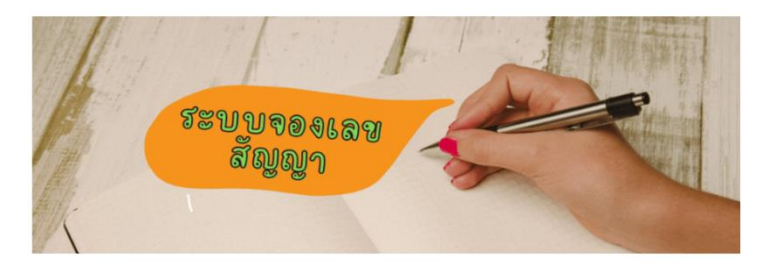

- 1.3 เข้าไปที่ **<https://uru.ac.th/index>** (เว็บเพจมหาลัยราชภัฏอุตรดิตถ์)
	- 1.3.1 คลิกที่แบนเนอร์ ข่าวการจัดซื้อจัดจ้าง

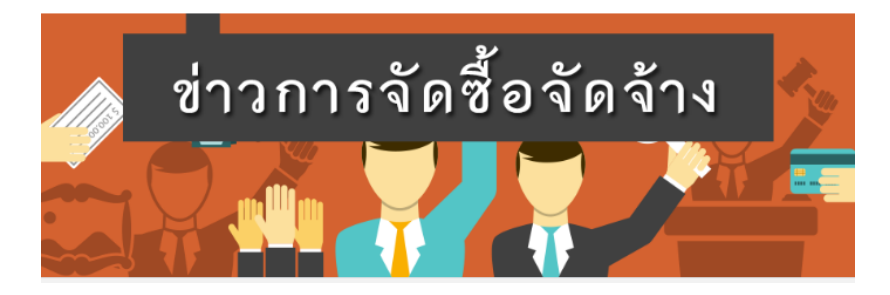

### 1.1.2 คลิกที่ เข้าสู่หน้างานพัสดุ

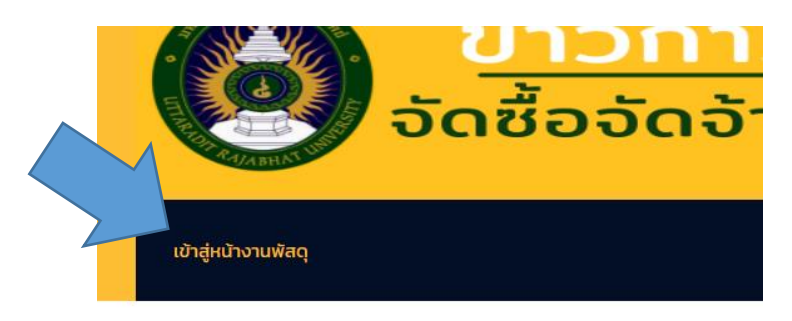

1.1.3 คลิกที่แบนเนอร์ ระบบจองเลขสัญญา

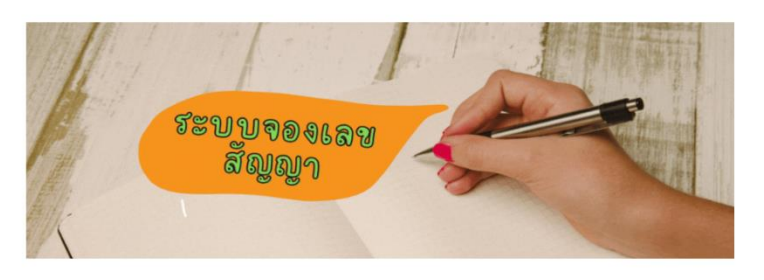

2. เข้าสู่ระบบโดยการกรอก ชื่อผู้ใช้ และ รหัสผ่าน

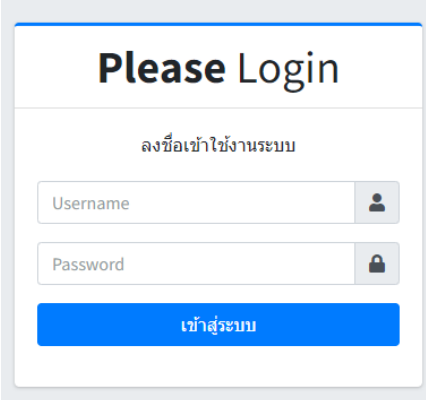

3. คลิกเมนูที่ต้องการได้เลยค่ะ โดยเมนูต่างๆ มีรายละเอียดดังนี้

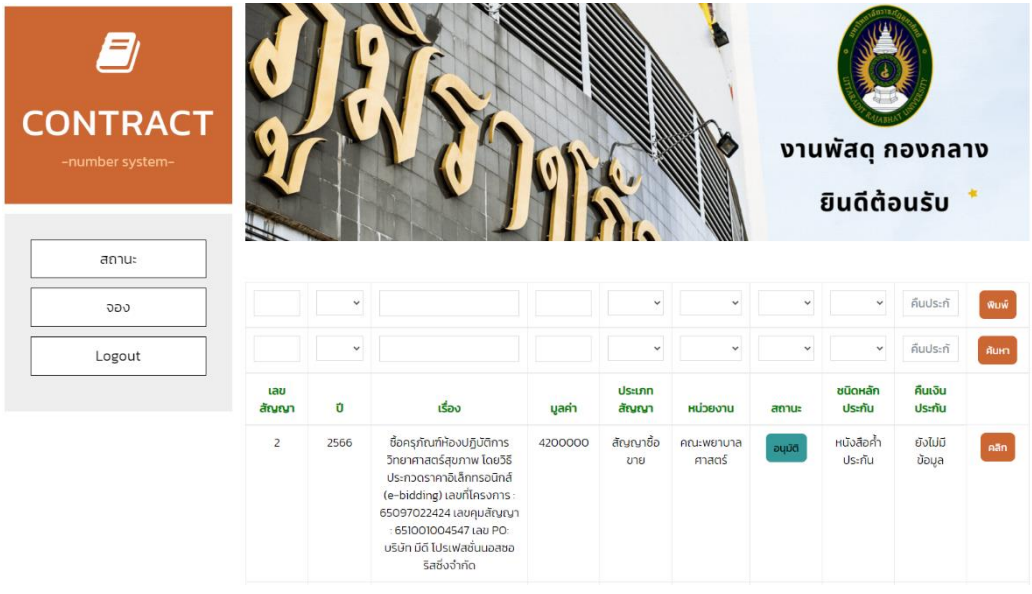

3.1 **"สถานะ"** ใช้สำหรับการเช็คการอนุมัติเลขสัญญา, ดูรายละละเอียดต่างๆ หรือแก้ไข รายละเอียดของสัญญา

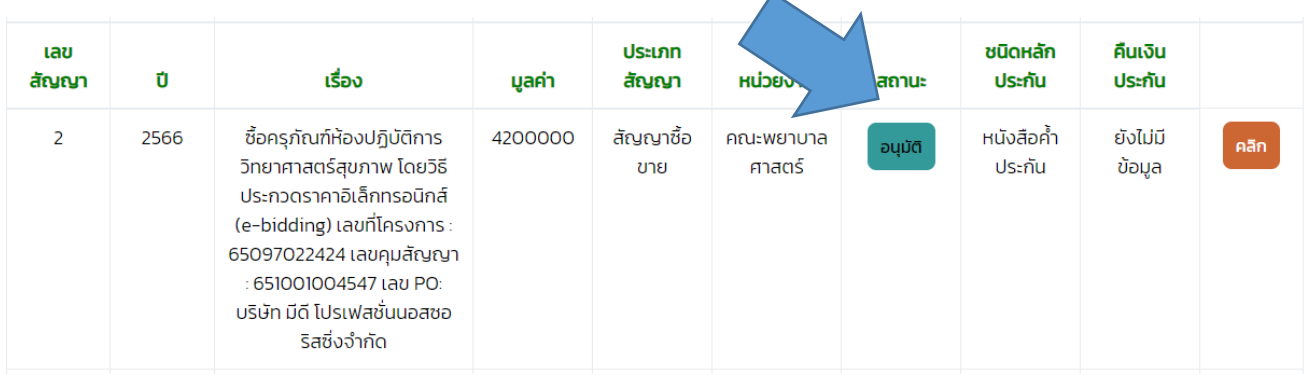

## 3.2 **"จอง"** ใช้สำหรับการกรอกรายละเอียดจองเลขสัญญา

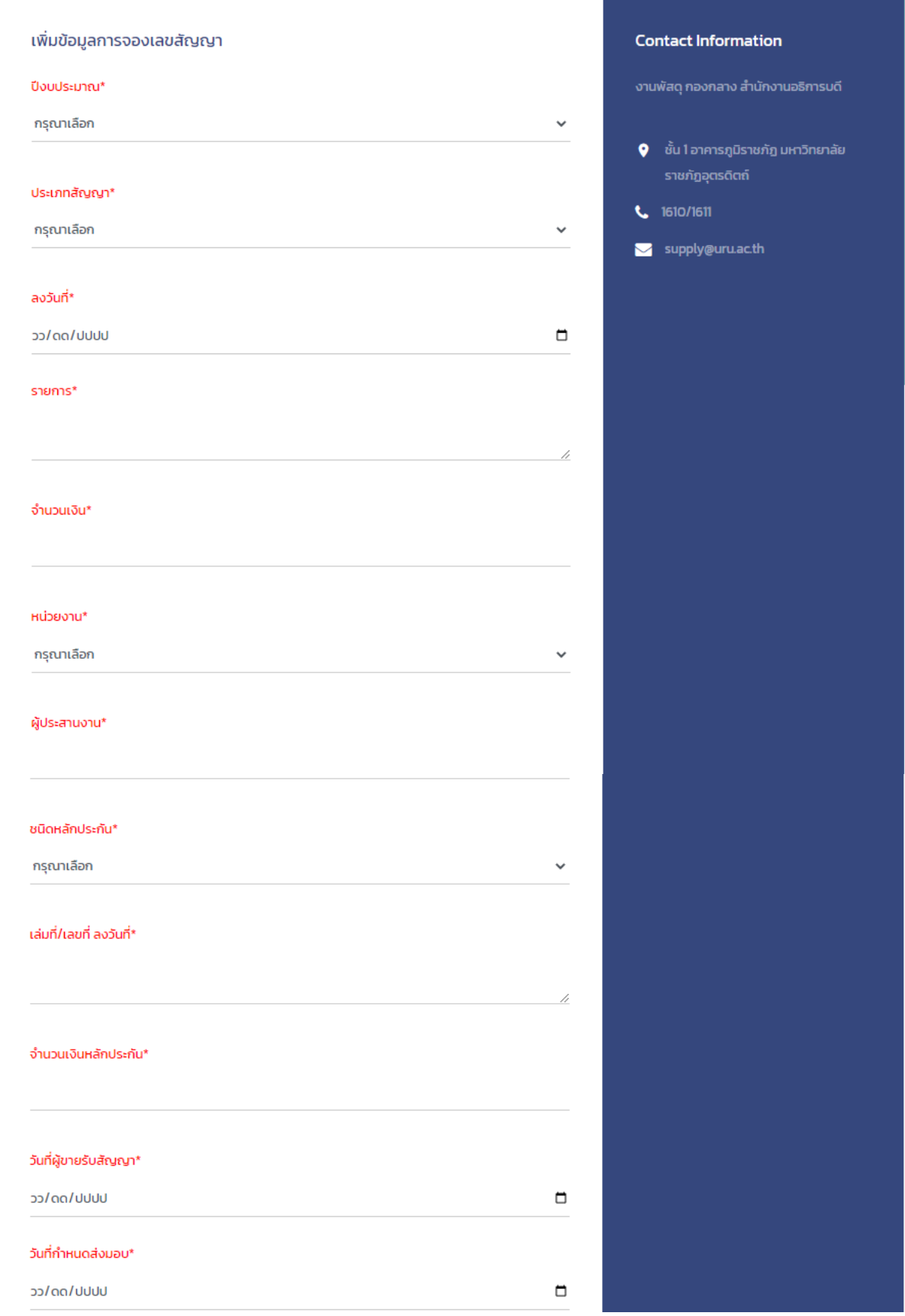

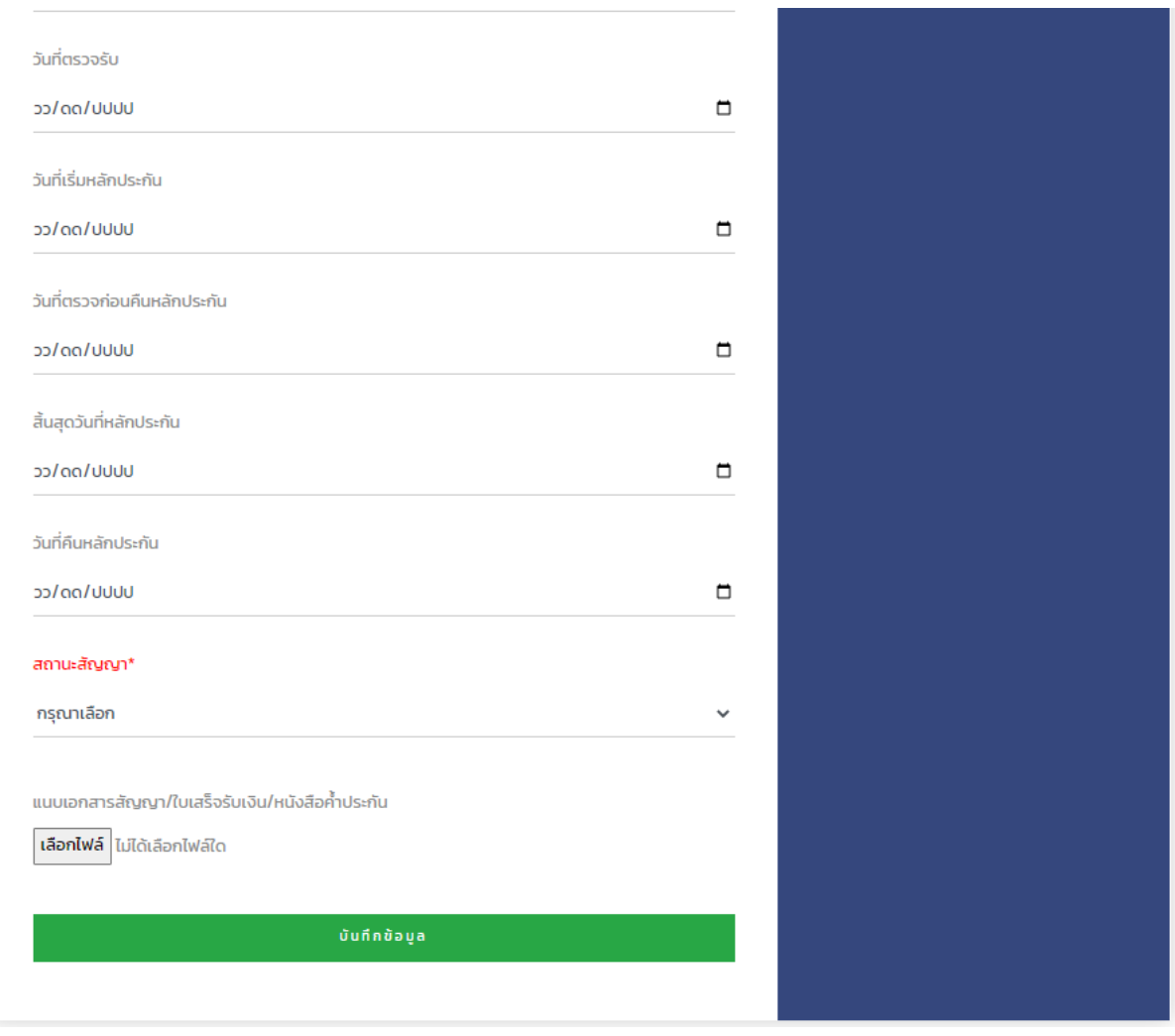

ในส่วนหัวข้อที่เป็นตัวอักษรสีแดง เป็นรายการที่บังคับต้องกรอกรายละเอียด ส่วนหัวข้อที่เป็นตัวอักษรสีดำเทา สามารถกลับมากรอกทีหลังได้ค่ะ

**\*\*\* ในหัวข้อ สิ้นสุดวันที่หลักประกัน และ วันที่คืนหลักประกัน เป็นหัวข้อสำคัญต้อง กลับมากรอกนะคะ เพราะมีผลตอนโชว์สถานะการคืนเงินประกันค่ะ**

3.3 **"ลงชื่อออก"** ใช้สำหรับออกจากระบบ

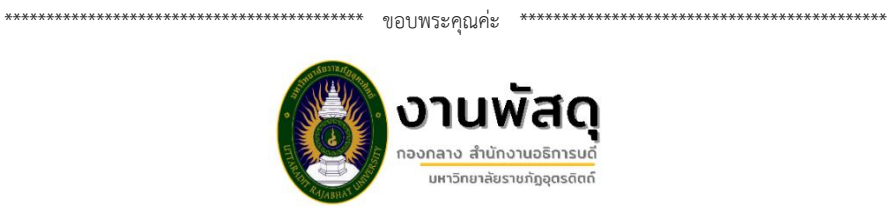

หน่วยฐานข้อมูลทรัพย์สินและจำหน่ายพัสดุ กองกลาง สำนักงานอธิการบดี